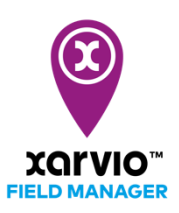

## **Importer des parcelles depuis MyJohnDeere**

Vous pouvez importer vos parcelles sur xarvio FIELD MANAGER depuis votre compte MyJohnDeere.

- o Après vous être connecté sur FIELD MANAGER, cliquer sur **Ajouter des parcelles** depuis le menu **Statut**.
- o Un écran apparaîtra, cliquez sur **Depuis MyJohnDeere** pour commencer à importer vos parcelles.

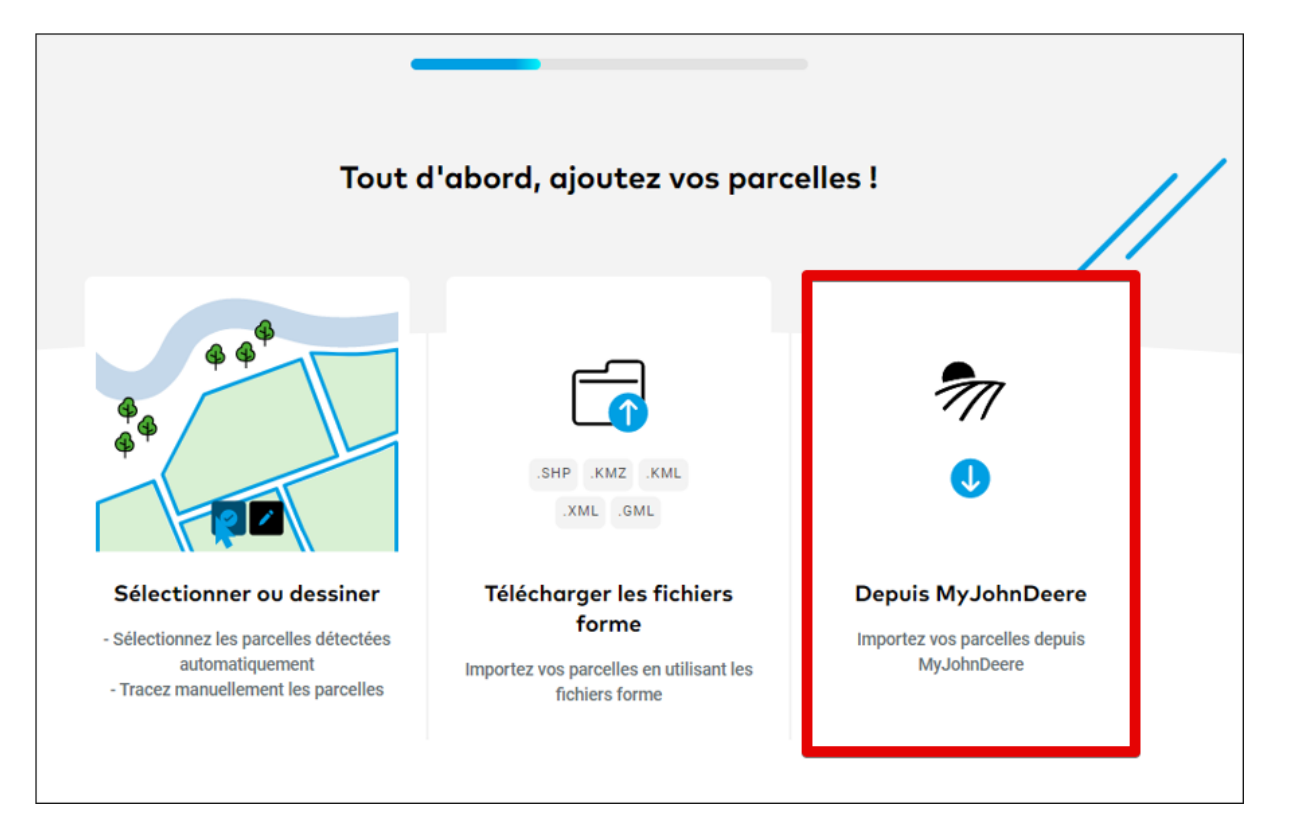

o Si vous n'avez pas encore connecté vos comptes FIELD MANAGER et MyJohnDeere, vous serez redirigé vers la page MyJohnDeere où vous pourrez vous identifier.

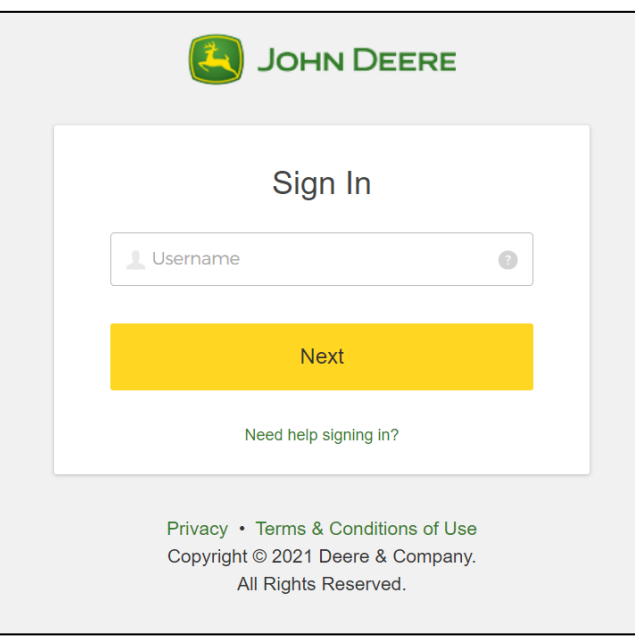

o Une fois que vos comptes sont connectés, vous verrez une liste de vos parcelles.

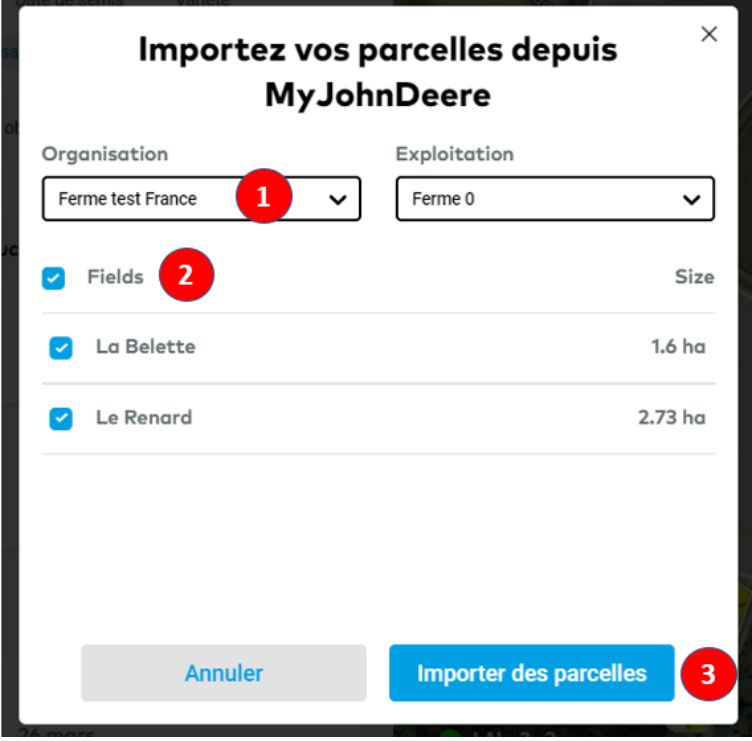

1. Depuis le menu déroulant, choisissez l'**Organisation** et l'**Exploitation** que vous souhaitez importer. Choose the **Organization** and the **Farm** from the dropdown list.

- 2. Pour sélectionner toutes les parcelles de cette exploitation, cochez la case **Parcelles**.
- 3. Cliquer sur **Importer des parcelles** pour continuer.

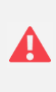

Importer des données tierce peut être difficile, car nous ne pouvons prévoir comment elles fonctionnent. Contactez notre service clientèle si vous expérimentez quoi que ce soit hors du commun !

o Ensuite, vous recevrez un **Résumé des importations de parcelles**. Cliquez sur **Fermer** quand vous avez terminé.

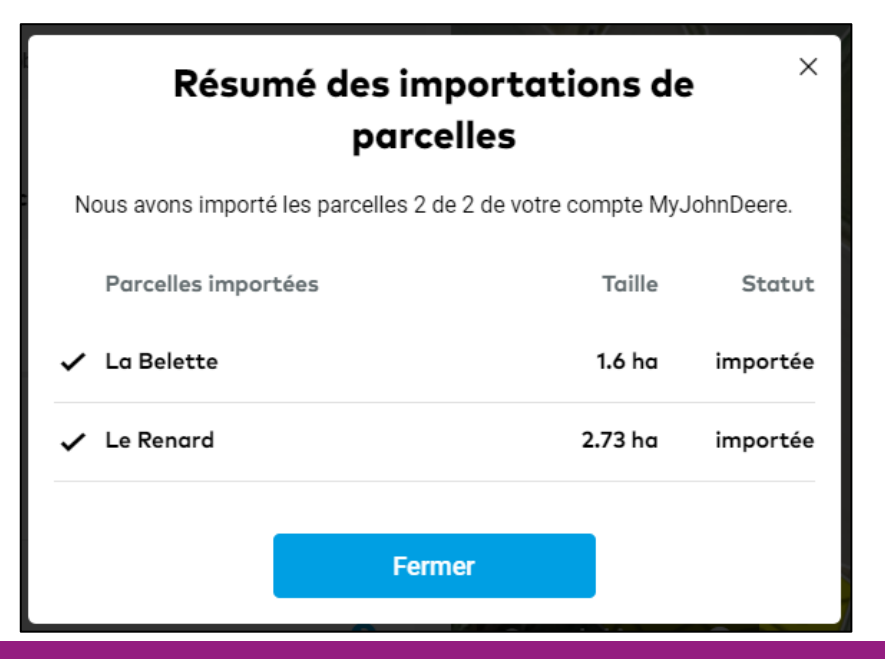

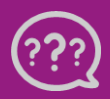

**Avez-vous des questions ? Nous sommes à votre écoute !**   **Téléphone : 0 805 10 24 18 E-Mail : [france@xarvio.info](mailto:france@xarvio.info) © 2021**

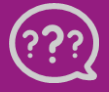

**Avez-vous des questions ? Nous sommes à votre écoute !**   **Téléphone : 0 805 10 24 18 E-Mail : [france@xarvio.info](mailto:france@xarvio.info) © 2021**